# Using the Web-based Water Rights Accounting Application

**Idaho Department of Water Resources** 

Written by Ben Britton Water Rights Accounting Updated May, 2020

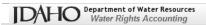

# **Table of Contents**

| Welcome Conditions of Use Terminology Specifying the Data to View and Download Requesting to View All Data for a River Request to View Data without Using the Initial Page |          |
|----------------------------------------------------------------------------------------------------|----------|
| Searching for Sites by Site ID or Name                                                                                                    | 8        |
| Sorting Columns                                                                                                    | 8        |
| Calling this Application from the Interactive Map  The Report Page  Viewing the Data  Possibility for Error                                                                | 8<br>9   |
| Downloading Data  Programmers' note                                                                                                    |          |
| Copying Data  Downloading the Data in Tabular Format – Suitable for Printing  Creating a Graph of the Data  Getting Help  Initial Page                                     | 12<br>13 |
| Report Page                                                                                                    | 14       |
| Appendix – API Reference                                                                                                    |          |
| Download Time-Series Data from the WaterServices API                                                                                                    | 15       |
| Request Site Details                                                                                                    | 16       |
| Request Field Descriptions                                                                                                    | 16       |
| Using Mobile Devices  Handling Errors  Browser Incompatibility Internet Explorer                                                                                           | 17       |
| Large Requests Final Thoughts Cookies                                                                                                    | 18       |
| Contacting IDWR                                                                                                    | 19       |

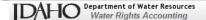

### Welcome

The Water Rights Accounting is a set of computational tools that the Watermaster uses to quantify natural flow available, natural flow use, and storage use on a daily, after-the-fact basis. The water rights accounting computes the natural flow available using streamflow, reservoir, and diversion measurements. Based on the natural flow available, the water rights accounting determines which water rights are in priority.

The Idaho Department of Water Resources provides this interactive web application as a way for the public to easily examine surface water rights accounting data used in, or output from, the accounting program. This application's initial page is <a href="https://research.idwr.idaho.gov/apps/Hydrologic/Accounting">https://research.idwr.idaho.gov/apps/Hydrologic/Accounting</a>. That page helps you gather the information to query the IDWR's accounting database; results are viewed on the second page of the application – the *Report* page – which displays the selected timeseries data.

The *Report* page can be accessed by internet address, without going through the initial page. See Request to View Data without Using the Initial Page and Getting Help - Report Page.

This web-based application allows you to view, print, graph and download the historical data and the output from the accounting program. That output may alternatively be referred to as water rights allocations, ALC data or accounting data.

Historical data and accounting data are available for the following rivers:

- Bear River
- Big Lost River
- Boise River

- Payette River and tributaries
- Upper Snake River

Note that only historical data (no accounting) are available for the following river systems:

- Billingsley Creek
- Garden and Challis Creeks
- Morgan Creek

- Upper Salmon River Basin
- Stanley Area
- Thousand Springs

Access to historical data for these six river systems is slated to be moved to another application in the near future. A link to the new application will be provided on the initial *Accounting* page when that happens.

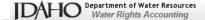

### Conditions of Use

Users of this on-line application are hereby warned that these data are subject to change and not considered the legal representation of those data collected and maintained by the IDWR. The persons who maintain this application are not the scientists, engineers and support staff responsible for providing the data. Clarification of derivation, or verification of correctness, can only be accomplished by contacting personnel of the IDWR. An example of the disclaimer, available by clicking the **Conditions of Use** link on the page, is shown below. The text of this disclaimer is included in every ZIP-file created by this program.

# Disclaimer

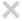

# **Conditions of Use**

The Idaho Department of Water Resources is maintaining this web site as a public service. The Idaho Department of Water Resources strives to ensure that all technical data and other information made available to the public through this web site is accurate, complete and in conformance with the Idaho Public Records Act. Neither the Department of Water Resources nor the State of Idaho, however, assumes any legal responsibility for the accuracy or completeness of the information contained on this site.

Persons using information from this site for official purposes, or other purposes, for which accuracy and completeness are required, are hereby notified that they should first verify the information with the public records or other primary sources from which the information was obtained.

I agree

For information on using this application, view the Users' Manual...

If you are using Internet Explorer from a desktop or laptop PC and do not see a properly formatted page underneath this disclaimer, turn off Compatibility View. If that didn't fix the problem, try using a different browser, such as Chrome or Firefox.

# **Terminology**

Throughout this document, you will see the abbreviations HST and ALC. Those stand for history (or historical) and allocations data, respectively. The allocations data are the modelled, calculated results from the Water Rights Accounting model. The historical data are the recorded flows, discharges, storage, etc. of the sites used in the model.

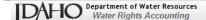

# Specifying the Data to View and Download

The initial web page allows you to select the data you wish to view or download but is essentially blank until you select a river system. Follow the steps as they are enumerated. Once you select a river system, you will see all of the sites on that river. No years-of-record will be displayed until you place a checkmark in the checkbox of the site you wish to view or download.

This form can be accessed by clicking on *Water Rights Accounting Tabular Data* link on the *Water Rights Accounting* web-page, https://research.idwr.idaho.gov/apps/Hydrologic/Accounting/.

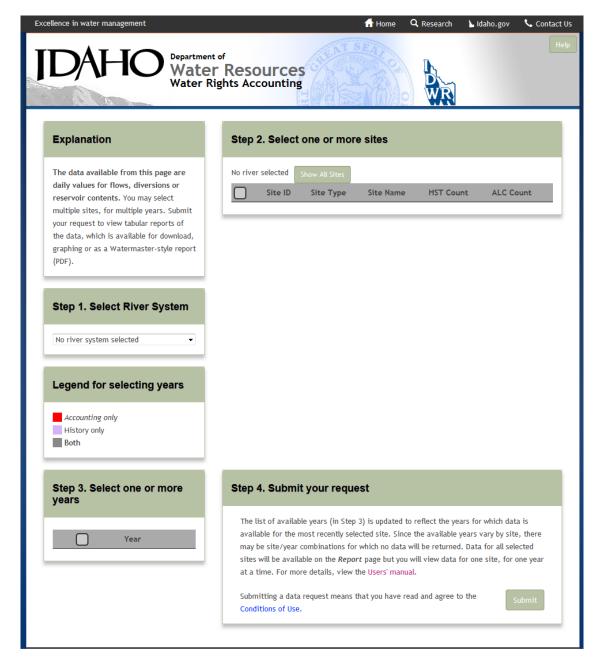

Once you select the sites and years you wish to view and click the **Submit** button, you will be taken to the **Report** page.

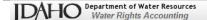

The initial page is formatted so that all of the steps are viewable, on a single page, on desktop browsers. The steps are enumerated in order to guide you through the process.

- 1. Select a river system.
- 2. Select one or more sites from that river system or basin. When you select a site by placing a check in a site's checkbox, the list of available years (in Step 4) is updated to reflect the years for which data is available for the most recently selected site.
- 3. Select the year(s) you wish to view/download after you have selected all of the sites.
- 4. When you click the **Submit** button, the list of sites and years selected will be passed to the **Report** page for viewing/downloading.

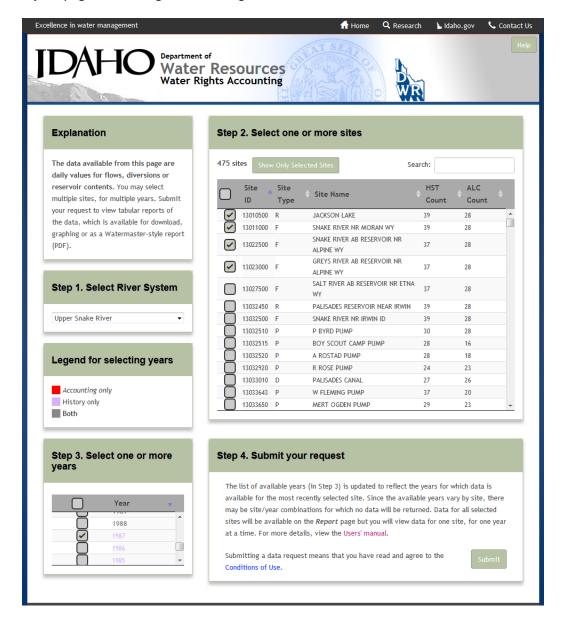

The **HST Count** and **ALC Count** columns refer to the number of years of data available for history and allocations (accounting), respectively. As shown in the table, data are not available for all years, for all sites. The last site selected will determine the years used in the query, which means that, on the **Report** 

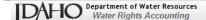

page, there is a chance that you will receive an error message if you select a site/year combination for which no data exist in the database. **Note:** the years for which data are available, listed in *Step 3*, are color-coded to indicate whether accounting or history data (or both) are available. The legend above *Step 3* shows the color and font-coding, chosen to help those with color-deficient vision.

The "select all sites" checkbox in the table-header, *Step 2*, allows you to select all of the sites for a river system.

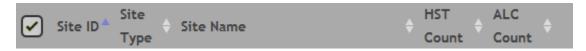

If you place a checkmark in it, the list-of-years in *Step 4* will not be filled until you uncheck and check one of the sites in *Step 3*. If you place a checkmark in it and then "un-check" a site, you will see:

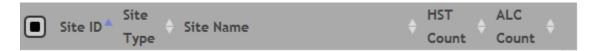

# Requesting to View All Data for a River

Even though you can use the "select all sites" checkbox to request data for all sites on a river (from the initial page), that request may fail due to the number of characters sent to the server – every SiteID for the river is present in the request. The query works reliably for small river systems. For example, the request for the entire Boise River (116 sites) receives a response. However, the Upper Snake River contains 475 sites, which means that the request for that data is over 5KB; it will be rejected by the server. This message is displayed:

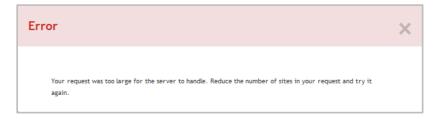

You may experience a similar problem if you try to request to download the data for all sites, for all years, for even the smaller river systems. See Large Requests.

### Request to View Data without Using the Initial Page

If you need to view all of the data at one time, specify only the river system – no SiteIDs or years. Use the following format, specifying the proper river-system abbreviation and history or accounting: <a href="https://research.idwr.idaho.gov/apps/Hydrologic/Accounting/Report?riverSystem=PAY&yearlist=&yeartype=IY&hstalc=history">https://research.idwr.idaho.gov/apps/Hydrologic/Accounting/Report?riverSystem=PAY&yearlist=&yeartype=IY&hstalc=history</a>

### **River System Abbreviations**

| BAR | Bear River        |                    |
|-----|-------------------|--------------------|
| BGY | Billingsley Creek | No accounting data |
| BL  | Big Lost River    |                    |
| BOI | Boise River       |                    |

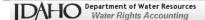

| GCC | Garden and Challis Creeks     | No accounting data |
|-----|-------------------------------|--------------------|
| MOR | Morgan Creek                  | No accounting data |
| PAY | Payette River and Tributaries |                    |
| SAL | Upper Salmon River Basin      | No accounting data |
| SNK | Upper Snake River             |                    |
| STA | Stanley Area                  | No accounting data |
| TSP | Thousand Springs Area         | No accounting data |

Note that, while you can request to view an entire river system you will only be able to download or graph data for a single site, for a single year. In order to download all of the data for an entire, select only that site on the initial page. As explained below, this is a restriction enforced by the server.

### Searching for Sites by Site ID or Name

The **Search** text-box at the top of *Step 3* allows you to search for a site by ID or name.

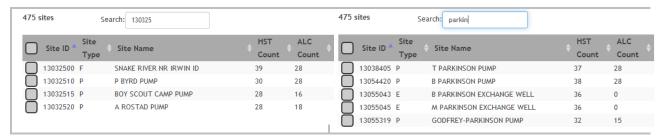

## **Sorting Columns**

You cannot choose to view only one type of site, such as all pumps. But you can sort the **Site Type** column to group those sites. Click the up/down arrows beside each column heading to sort the data by the values in that column.

# Calling this Application from the Interactive Map

The *Report* page is accessible from the Water Rights Accounting interactive map application. If you click on a point in the mapping application, <a href="https://maps.idwr.idaho.gov/Map/Accounting">https://maps.idwr.idaho.gov/Map/Accounting</a>, you will be taken directly to the data for that site, on the *Report* page. All of the years of data for that single site will be displayed. The link is the same as those referred to as "bookmarks" in Appendix - API Reference.

# The Report Page

As explained below, the sites and years available for viewing on the *Report* page is governed by what you select on the initial page. Further, depending on how you accessed the *Report* page, actions may be restricted. For example, if the river-system has fewer than 200 sites, you will be able to view and download all data for all sites on the river. If it is a large river-system, such as the Upper Snake, you will be able to view data for all of the sites, for all of the years using the internet address explained in <a href="Requesting to View All Data for a River">Requesting to View All Data for a River</a>. However, that kind of request restricts you to downloading or graphing data for the single site/year combination you are currently viewing. See <a href="Large Requests">Large Requests</a>.

If you must download data for multiple years/sites for the Upper Snake River, select less than 200 sites on the initial page and then submit the request. This restriction is imposed by the web server, so it cannot be changed.

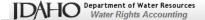

# Viewing the Data

Once you click the **Submit** button, the **Report** form will open in new tab or window. Regardless of the number of sites and years you select on the initial page, you will see the information for a single site/year combination on the **Report** page. You can view the data for any of the sites, for any of the years you selected on the initial page by using the **Site / Year/ YearType** dropdown lists at the top of the page.

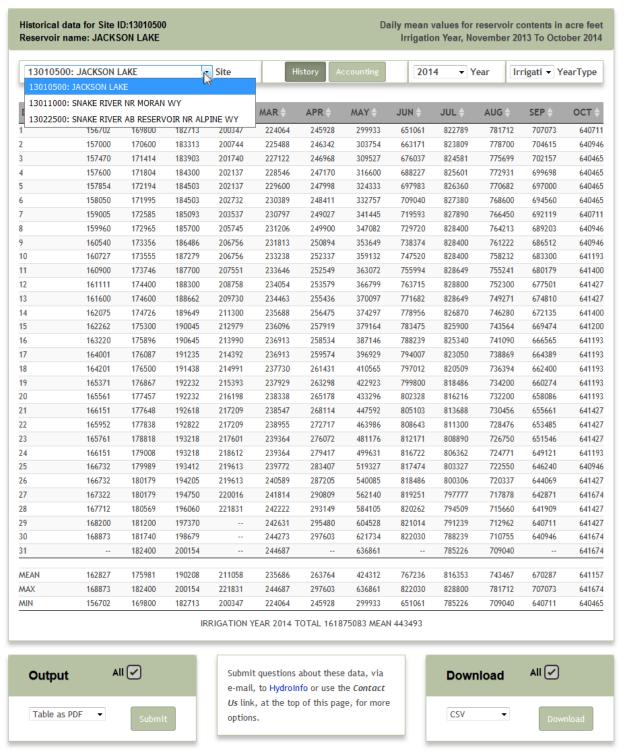

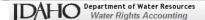

The sites and years available for download, printing or graphing – whether history or accounting data – is governed by what you select on the initial page. Each time you select a group of sites, the *Report* page is opened in a new browser tab. Therefore, you can open several *Report* pages and visually compare tabular data for two datasets by switching between browser tabs.

### **Possibility for Error**

As mentioned previously, you may encounter an error while displaying data. For example, a flow gage (13057155) has 36 years of historical record and an upstream pump (13057146) has records for only the last seven years. So, if you select the pump site before selecting the gage site, you will be able to select years earlier than 2009 – the earliest data for the pump site. In which case, choosing to display (non-existent) data for the pump, will cause the following error message.

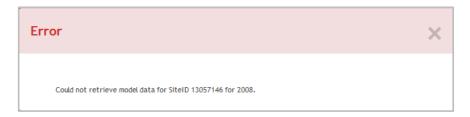

You may view, graph and download data for multiple years, for multiple sites. However, the server limits the number of sites you can request to roughly 200. See Large Requests.

# **Downloading Data**

You have the choice to download the data in any of three formats, CSV, JSON or XML. The checkmark in the **All** checkbox of the **Download** panel indicates that you wish to download all of the sites, for all of the years you selected on the initial web page. If you remove the checkmark, only the site/year that is visible on the web-page will be downloaded.

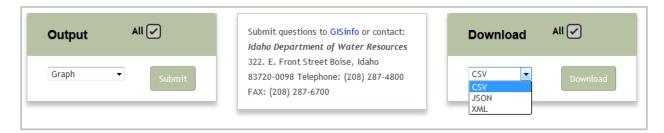

**Programmers' note**: You may bypass this user interface and download data directly from the **Water Right Accounting** web service. To do so, specify comma-delimited lists of sites and years, download type (CSV, JSON or XML), etc. This will deliver a compress (ZIP) file of the results.

https://research.idwr.idaho.gov/apps/Hydrologic/Accounting/Download?sitelist=13010500,13011000,13022500&yearlist=2015,2014,2013,2012,2011&yeartype=IY&raw=true&downloadtype=CSV&hstalc=history&20

If your request-string is longer than 1500 characters you must use HTTP POST.

Additional options and web services are available. For example, the IDWR's *WaterServices* web service provides a JSON result which can be consumed by your web applications. See <u>Appendix – API Reference</u> for more information. If you need more information, please contact <u>HydroInfo@idwr.idaho.gov</u>.

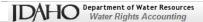

When you select **CSV** from the drop-down list and click the **Download** button, you will see a dialog asking if you wish to open or save the downloaded data. Data, whether history or accounting, will be represented in the downloaded file by one record per row.

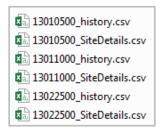

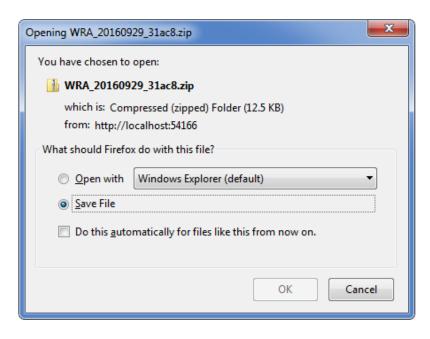

For each site downloaded, the ZIP-file contains a data-file (file-name reflects the SiteID and data-type, like 13010500\_history.csv). The included files will be of the type you specified – CSV, JSON or XML. Sitedetails files and conditions-of-use document will be included. **Example of data from CSV-file:** 

| SiteID   | SiteType | JDate   | Reservoir Contents (Acre Ft) | Surface Elevation (Feet) | DataDate       | YR   |
|----------|----------|---------|------------------------------|--------------------------|----------------|------|
| 13010500 | R        | 2013305 | 156702.41                    | 6738.67                  | 11/1/2013 6:00 | 2014 |
| 13010500 | R        | 2013306 | 157000                       | 6738.66                  | 11/2/2013 6:00 | 2014 |
| 13010500 | R        | 2013307 | 157469.95                    | 6738.71                  | 11/3/2013 6:00 | 2014 |
| 13010500 | R        | 2013308 | 157600                       | 6738.69                  | 11/4/2013 7:00 | 2014 |
| 13010500 | R        | 2013309 | 157853.72                    | 6738.73                  | 11/5/2013 7:00 | 2014 |
| 13010500 | R        | 2013310 | 158050.3                     | 6738.74                  | 11/6/2013 7:00 | 2014 |
| 13010500 | R        | 2013311 | 159005.05                    | 6738 79                  | 11/7/2013 7:00 | 2014 |

The JSON and XML files contain the same column headings as the CSV-file; record #2 from XML-file:

### Record #2 from JSON-file:

```
{
  "SiteID": "13010500", "SiteType": "R", "JDate": "2013306",
  "Reservoir Contents (Acre Ft)": "157000",
  "Surface Elevation (Feet)": "6738.66",
  "DataDate": "11/2/2013 6:00:00 AM", "YR": "2014"
```

The site name, site-type, etc., are delivered in a separate data-file, named like 13010500\_SiteDetails.csv.

| SiteId   | SiteType | StationName  | FullName     | River | ALCSiteType |
|----------|----------|--------------|--------------|-------|-------------|
| 13010500 | R        | JACKSON LAKE | JACKSON LAKE | SNK   | R           |

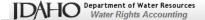

# **Copying Data**

If you wish, you may copy the tabular data by selecting a portion of the dataset and using the key-sequence required by your device – this is Ctrl-C on Windows and Linux platforms or Command-C on Apple OSX platforms. This key-sequence varies on iOS, Android and other phone/tablet devices.

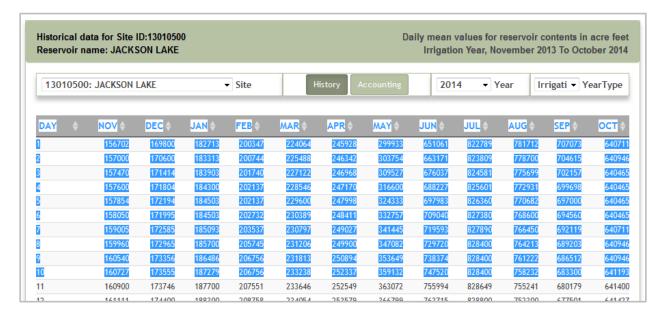

# **Downloading the Data in Tabular Format - Suitable for Printing**

You may save the data in a tabular format using the *Table as PDF* option in the **Output** panel. The checkmark in the **All** checkbox of the **Output** panel indicates that you wish to create output for all of the sites/years you selected on the initial web page. If you remove the checkmark, a report for only the site/year that is visible on the web-page will be created. As with other downloads, once you click the **Submit** button, you will be prompted to open or save the ZIP-file (contains a single PDF for all sites).

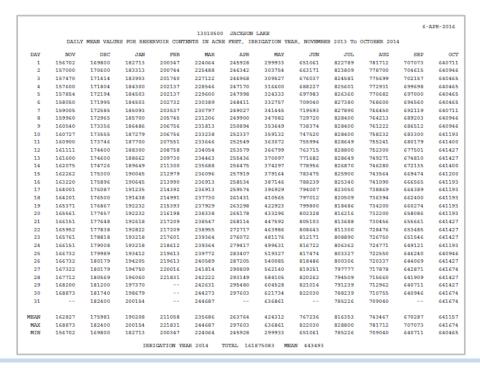

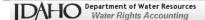

# Creating a Graph of the Data

You may create a graph of the data using the *Graph* option in the **Output** panel. The checkmark in the **All** checkbox of the **Output** panel indicates that you wish to create output for all of the sites/years you selected on the initial web page. If you remove the checkmark, a graph for only the site/year that is visible on the web-page will be created. The legend indicates the name and site-type of each dataset.

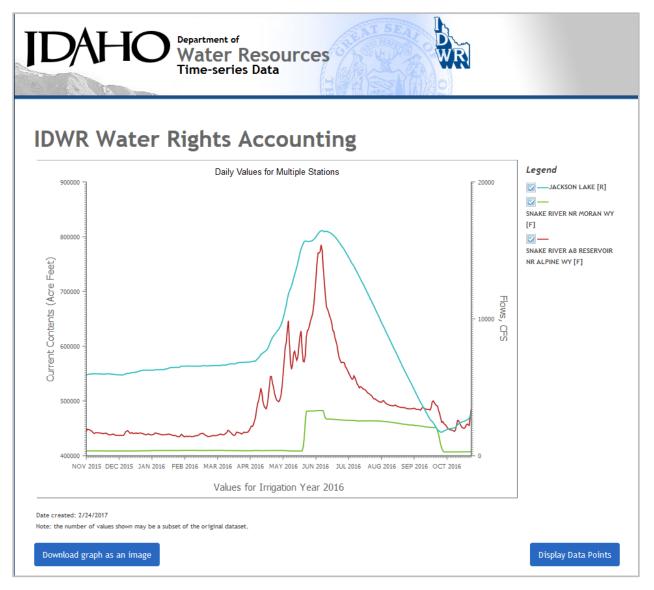

The graph shows in a new browser tab. You can save the graph as an image or turn on tooltips and data-point markers — using the **Display Data Points** button — which dynamically display data as you hover over the graph. Click the Legend's checkboxes to turn off/on the lines representing any of the sites. Note that the example shows flow-values from two sites and contents for a single reservoir. So, there is an axis for Acre Feet as well as CFS.

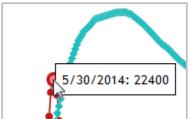

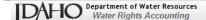

# **Getting Help**

Each page has a **Help** button, located in the upper, right hand corner of the page. Since you are reading this manual, chances are that you have already discovered the **Help** dialog.

# **Initial Page**

The Help dialog on the initial page of this application refers to this document and makes the user aware that they may not be able to download all of the information from the database at one time.

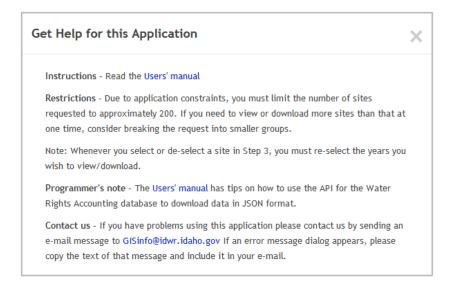

# **Report Page**

In addition to making this users' manual available, the **Help** dialog tells you how to create a bookmark to return to the data you are currently viewing. For example,

https://research.idwr.idaho.gov/apps/Hydrologic/Accounting/Report?sitelist=13011000,13022500&yearlist=2015,2014,2013&yeartype=IY&hstalc=history

It also advises that detailed information about the IDWR's time-series APIs are available.

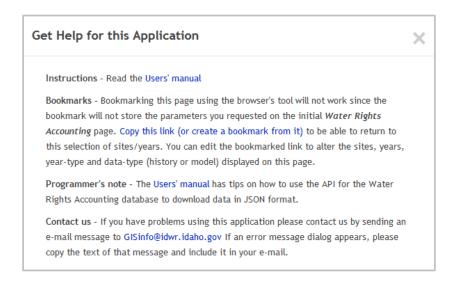

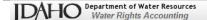

# Appendix - API Reference

Requesting time-series data from the *Water Rights Accounting* API is very straightforward. The output product is always a ZIP-file containing the time-series data (and site details) in the format selected by the user; the default format is CSV. You can discover how to form the request-for-data by selecting the proper output format and using the bookmark tool, shown in the dialogs, in <u>Getting Help</u>, above. The bookmark tool composes a request to the *Water Rights Accounting* API similar to the following:

https://research.idwr.idaho.gov/apps/Hydrologic/Accounting/Report?sitelist=13011000,13022500&yearlist=2015,2014,2013&yeartype=IY&hstalc=history

### WaterServices API

In addition to the *Water Rights Accounting* API, the *WaterServices* API delivers data in a much simpler form. Therefore, you must make requests to several operations in order to get the full view of the data, such as site name and the proper names of all of the values returned in the response.

The format in which you receive the response for requests is specified by appending the 'f' parameter to the request; JSON is the default response-format. If you specify 'f=csv' you will receive an uncompressed CSV-file. You may need to request the data in JSONP format (and supply a callback name) in order to guard against JavaScript security issues. If you specify 'f=jsonp&callback= somecallbackname' you can retrieve the data for use in an application. The response looks like:

```
somecallbackname([{"SiteType":"F","FieldName":"V1","Contents":"Flow","Units":"CFS"}]);
```

### **Download Time-Series Data from the WaterServices API**

The response for the requested time-series data is an array of all of the records for each site/year combination present in the query. If no data is found for a particular site/year combination, no records are returned for that site, for that year. For history data, the request may return only the primary value ("V1") from the database. For accounting data, the response may contain several values – see Request Field Descriptions, below.

https://research.idwr.idaho.gov/apps/Shared/WaterServices/Accounting/History?sitelist=13010500,13011000,13022500&yearlist=2015,2014,2013,2012,2011&yeartype=IY

### f=json

```
[{"SiteID":13010500, "SiteType":"R", "JDate":"2010305", "V1":646474.94, "V2":6760.92, "DataDate":"\/Date(1288591200000)\/", "YR":2011},
{"SiteID":13010500, "SiteType":"R", "JDate":"2010306", "V1":646474.94, "V2":6760.92, "DataDate":"\/Date(1288677600000)\/", "YR":2011},
{"SiteID":13010500, "SiteType":"R", "JDate":"2010307", "V1":646474.94, "V2":6760.92, "DataDate":"\/Date(1288764000000)\/", "YR":2011},
{"SiteID":13010500, "SiteType":"R", "JDate":"2010308", "V1":646474.94, "V2":6760.92, "DataDate":"\/Date(1288850400000)\/", "YR":2011},
{"SiteID":13010500, "SiteType":"R", "JDate":"2010309", "V1":646474.94, . . .
```

### f=csv

```
"SiteID", "SiteType", "JDate", "V1", "V2", "DataDate", "YR",
"13010500", "R", "2010305", "646474.94", "6760.92", "11/1/2010 12:00:00 AM", "2011",
"13010500", "R", "2010306", "646474.94", "6760.92", "11/2/2010 12:00:00 AM", "2011",
"13010500", "R", "2010307", "646474.94", "6760.92", "11/3/2010 12:00:00 AM", "2011",
"13010500", "R", "2010308", "646474.94", "6760.92", "11/4/2010 12:00:00 AM", "2011",
"13010500", "R", "2010309", "646474.94", "6760.92", "11/5/2010 12:00:00 AM", "2011",
"13010500", "R", "2010310", "646474.94", . . .
```

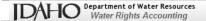

# **Request Site Details**

The details for each site may be necessary for writing report headings or for linking to results from requests for time-series data. The only parameter is the list of sites for which you want details. This request returns a JSON array with the details for sites 13010500, 13011000 and 13022500.

https://research.idwr.idaho.gov/apps/Shared/WaterServices/Accounting/SiteDetails?sitelist=13010500, 13011000,13022500

```
[{"SiteId":13010500, "SiteType":"R", "StationName":"JACKSON LAKE", "FullName":"JACKSON LAKE", "River":"SNK", "ALCSiteType":"R"},
{"SiteId":13011000, "SiteType":"F", "StationName":"TO MORAN", "FullName":"SNAKE RIVER NR MORAN WY", "River":"SNK", "ALCSiteType":"F"},
{"SiteId":13022500, "SiteType":"F", "StationName":"MORAN TO ALPINE", "FullName":"SNAKE RIVER AB RESERVOIR NR ALPINE WY", "River":"SNK", "ALCSiteType":"F"}]
```

# **Request Field Descriptions**

As with site details, the descriptions of each of the fields in the output dataset may be necessary for post processing. The column-heading and units used to report these data vary by site-type and by whether history or accounting data are being requested. This is a request for fields reported for "flows."

https://research.idwr.idaho.gov/apps/Shared/WaterServices/Accounting/HistoryFields?SiteType=f

```
[{"SiteType":"F","FieldName":"V1","Contents":"Flow","Units":"CFS"}]
```

The same request, made for 'sitetype=r' (reservoirs) returns four fields, meaning those four fields are in the time-series data:

# f=json

```
[{"SiteType":"R", "FieldName":"V1", "Contents": "Reservoir Contents", "Units": "Acre Ft"},
{"SiteType":"R", "FieldName": "V2", "Contents": "Surface Elevation", "Units": "Feet"},
{"SiteType":"R", "FieldName": "V3", "Contents": "Evaporation", "Units": "Inches"},
{"SiteType":"R", "FieldName": "V4", "Contents": "Precipitation", "Units": "Inches"}]
```

### f=csv

```
"SiteType", "FieldName", "Contents", "Units",
"R", "V1", "Reservoir Contents", "Acre Ft",
"R", "V2", "Surface Elevation", "Feet",
"R", "V3", "Evaporation", "Inches",
"R", "V4", "Precipitation", "Inches"
```

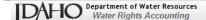

# **Using Mobile Devices**

This application is designed to be used on any "personal computer," from large desktops to smart phones. However, the interaction between the user and the interface varies widely with the size, resolution and type of hand-held, touch-capable devices, be they cell phones or tablets. It has been tested on Android tablets and phones. It works on iOS devices from the iPhone 3, forward. The Opera browser is not recommended on iOS devices. The application has not been tested on Windows phones except to ensure basic functionality.

The mobile-device gesture-related terms are meant to be synonymous with desktop navigation. Where this document instructs you to "click," you must "touch" or "tap" your mobile device.

# **Handling Errors**

If you submit requests by specifying parameters from the browser's address bar, you may see a message that your request was not properly formed.

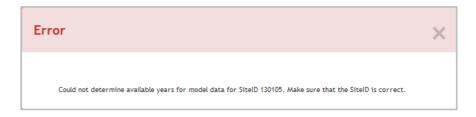

Try the request again. You should not encounter this type of error when the *Report* page is displayed after selecting the sites and years to view/download from the application's initial page.

# **Browser Incompatibility -- Internet Explorer**

If you use the Internet Explorer browser, make sure that Idaho.gov is not listed in the websites you've added to *Compatibility View* pane in IE's *Compatibility View Settings*. See Microsoft's web-site for details: <a href="http://windows.microsoft.com/en-us/internet-explorer/use-compatibility-view#ie=ie-11-win-7">http://windows.microsoft.com/en-us/internet-explorer/use-compatibility-view#ie=ie-11-win-7</a>

# **Large Requests**

The type of request made to the server allows a maximum of approximately 200 sites. You can view data for all of the sites, for all of the years by supplying a river-system name, as explained in <a href="Requesting to View All Data for a River">Requesting to View All Data for a River</a>. That kind of request restricts you to downloading or graphing data for the single site/year combination you are currently viewing. You will be given options when requesting data.

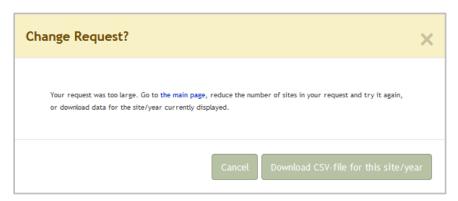

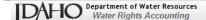

# **Final Thoughts**

### **Cookies**

The information collected and passed from one page to another is stored in local storage on your PC, Mac or hand-held device. You must have cookies enabled in order to use this application. Although you may use the browser's "Back" button to go the previous page, you may cause the application to loose any selections you made on the page you are leaving.

# **Contacting IDWR**

If you have any problems with this application, or have questions not answered by this document, you can contact the IDWR using the information shown below. Please provide the address of this web-page – <a href="https://research.idwr.idaho.gov/apps/Hydrologic/Accounting.">https://research.idwr.idaho.gov/apps/Hydrologic/Accounting.</a>

Please include your telephone number and browser name/version when requesting assisstance. If you are using this application on a mobile phone or tablet, please include that information. Comments on how to make this application better are welcome, of course.

For comments and questions concerning this application send an e-mail message to <a href="https://hydrolnfo@idwr.idaho.gov">https://hydrolnfo@idwr.idaho.gov</a> or call the telephone number shown below:

**Idaho Department of Water Resources** 

The Idaho Water Center 322 East Front Street PO Box 83720 Boise, Idaho 83720-0098 Phone: (208) 287-4800

Fax: (208) 287-6700